# *AZ MS READER HASZNÁLATA*

#### **Az e-book és az MS Reader**

Az e-book *elektronikus könyvet* jelent. Az elektronikus könyv célgépen (ami többnyire fizikai méreteiben egy könyvnek megfelelő számítógép), notebookon, pocket PC-n, vagy asztali PC-n (természetesen megfelelő szoftverrel) olvasható. Az e-book előnye, hogy elektronikus úton terjeszthető, így lényegesen olcsóbb, mint a szerzői jogi védelme is. nyomtatott könyv. Mivel általában speciális formátumú, megoldható az e-book

Természetesen hátrányai is vannak: a mai monitorok felbontása még messze alatta marad a papírénak, szubjektív hátránya továbbá a "könyvérzet" hiánya (nem lapozgatható, nem hajtható be a füle stb.)

Az e-book készítéséhez és olvasásához többféle megoldás is létezik. Az *MS Reader* előnye, hogy viszonylag egyszerűen elkészíthető (gyakorlatilag csak a Word kell hozzá) és olvasható, nem kell hozzá komolyabb számítástechnikai vagy nyomdai felkészültség. Az elkészült anyag kezelése és használata jól igazodik a PC-hez és a Windowsos alkalmazásokhoz, kihasználja annak lehetőségeit (pl. felolvassa a szöveget, változtatható a betűméret, "firkálhatunk" bele), cserébe természetesen nem tudja a papír statikusságát visszaadni.

Ha az MS Reader használjuk, két, ingyenes szoftvert kell letöltenünk a Microsoft honlapjáról. A *Read in Microsoft Reader* egy olyan segédprogram, amely beépül a Wordbe, segítségével egy kész Word fájl e-bookká alakítható. A *Microsoft Reader* pedig egy önálló program, mellyel a kész e-book olvasható.

## **A Microsoft Reader telepítése**

A Microsoft Reader hardverigénye meglehetősen szerény, lényegében bármilyen Pentium típusú gépen fut. A telepítőfájl legegyszerűbben a Microsoft honlapjáról tölthető le: [www.microsoft.com/reader/downloads/pc.asp.](http://www.microsoft.com/reader/downloads/pc.asp) A lapon választhatunk, továbbiakban az angol változatot feltételezzük. A letöltendő állomány fájl kb. 3,6 MB, és dupla kattintásra indul. hogy milyen nyelvi verziót kívánunk telepíteni (magyarul még nem létezik), a

**Microsoft Reader Setup Reader** Welcome to the InstallShield Wizard for<br>Microsoft Reader The InstallShield® Wizard will install Microsoft Reader on<br>your computer. To continue, click Next. Your Product ID is: 55901-454-1023636-04011 You will need to know your Product ID number in order to<br>receive Microsoft technical support.  $\sqrt{\frac{N}{N}}$  $\langle$  Back Cancel

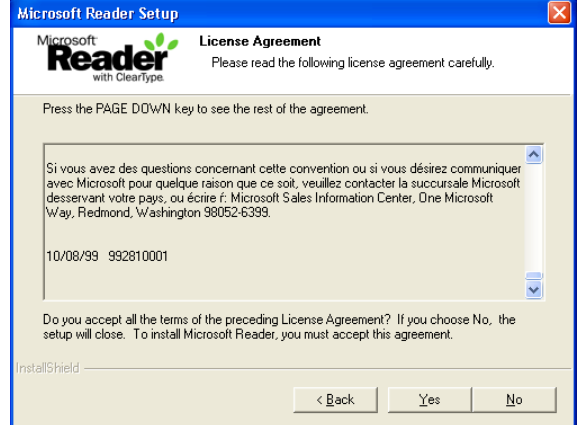

A telepítés négy lépésből áll, a képernyőképek rendre a következők:

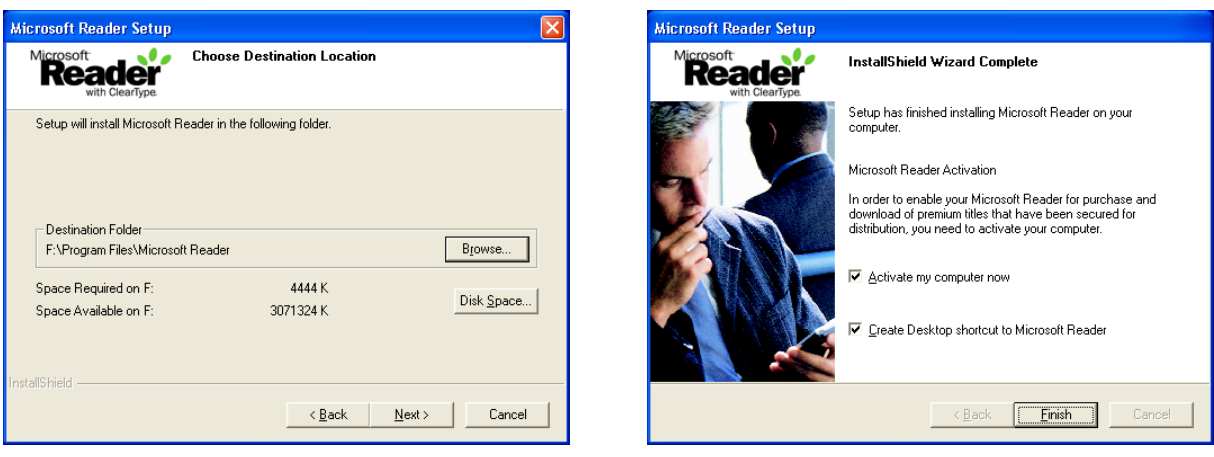

Az *első lépésben* csupán üdvözöl a telepítő. A *második lépésben* elolvashatjuk a licence feltételeket, és csak akkor léphetünk tovább, ha azokat elfogadjuk. A *harmadik lépésben* a telepítés helyét adhatjuk meg, ezt célszerű nem módosítani.

A negyedik lépésben két jelölőnégyzetet látunk:

 $\mathbf{v}$  and  $\mathbf{v}$  and  $\mathbf{v}$ 

Az *Activate my computer now* kiválasztása esetén további terméktámogatásra is számíthatunk, így pl. különböző e-book forgalmazó helyekről e-bookokat szerezhetünk be vagy vásárolhatunk. Az aktiválás nem kötelező, on-line Internet függelékben olvashatunk.) Az aktiválás során néhány a titkosításhoz szükséges fájl töltődik a számítógépünkre. hozzáférés szükséges hozzá, és egy dotNet passport. (Erről bővebben a

A *Create Desktop Shortcut* … az asztalunkra helyez el egy indítóikont a Readerhez.

A telepítést a *Finish* gombbal fejezhetjük be, akkor a *Start menüben* megjelenik a *Microsoft Reader* ikon, amivel a szoftvert elindíthatjuk:

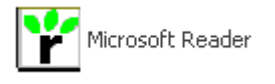

## **Az aktiválás lépései**

Ha az aktiválást kiválasztjuk, az Internethez való automatikus csatlakozás után a megjelenő ablakban kattintsunk a *Sign to start the Activation process* feliratra. Ha már van dotNet passportunk meg kell adnunk az e-mail címünket és jelszavunkat. (Ha még nincs, úgy a függelékben leírtak szerint kell eljárnunk.)

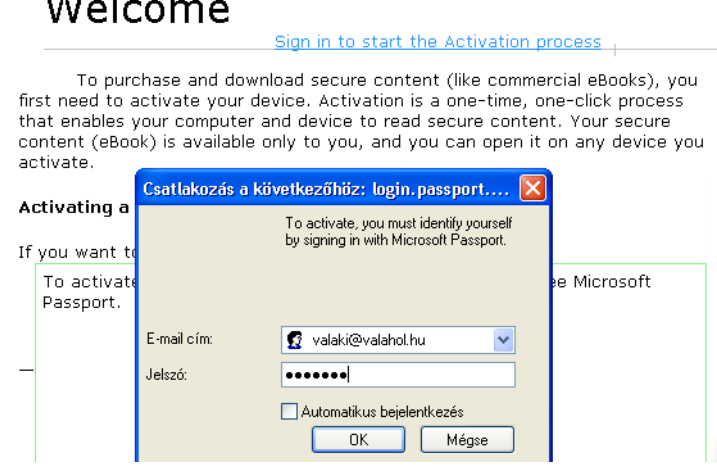

Ha az azonosítás sikerült, megjelenik a következő ablak, ahol az aktiválást a *Continue* gombra kattintással kezdhetjük meg:

> You are signed in with Microsoft Passport and are ready to activate your computer. Click Continue. Activation begins automatically.

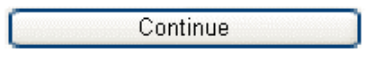

Az utolsó lépésben lezajlik az aktiválás, a folyamat végén a következő tájékoztató üzenetet kapjuk, melyet feltétlenül olvassunk el. Azután kiléphetünk a böngészőből.

# **Activation Progress**

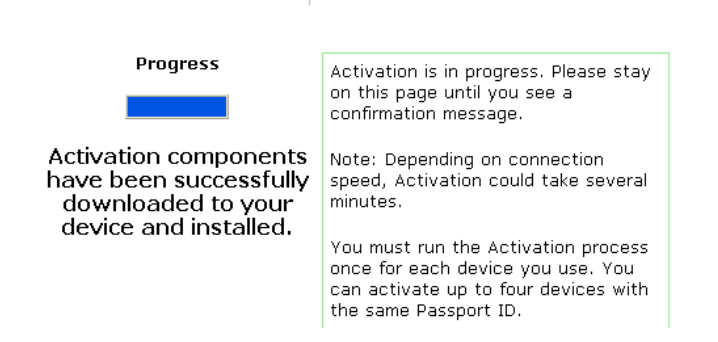

#### **A Reader indítása és képernyője**

Keressük meg a Microsoft Readert a *Start* menüben, és indítsuk el. Ekkor a következő lépernyőt kapjuk:

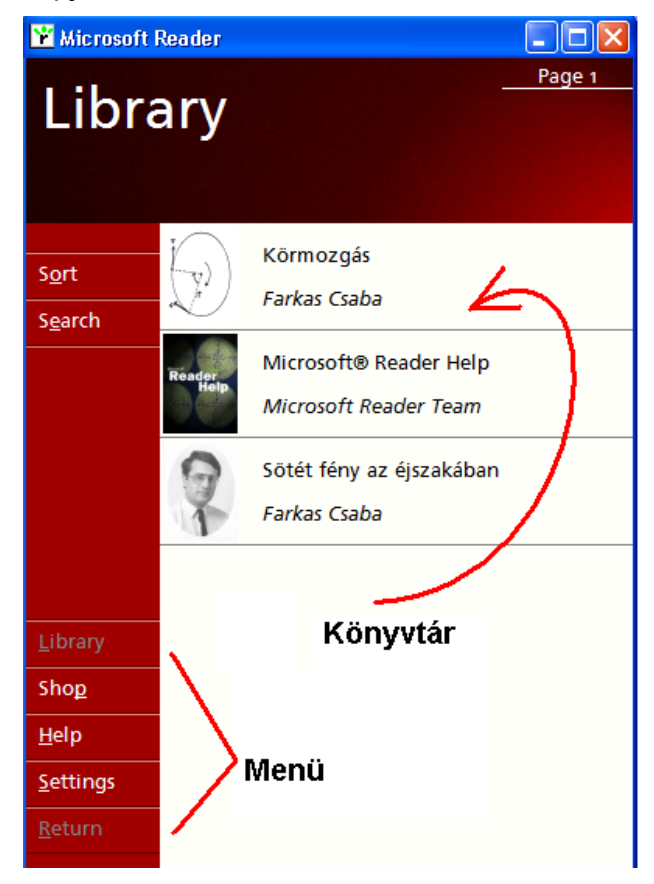

A *Könyvtár* tartalmazza azoknak az e-bookoknak a listáját, melyek gépünkön már telepítve vannak, s amelyeket megtekintettünk. A könyvek kezelésére két menüpont áll rendelkezésünkre:

- *Sort:* Segítségével rendezhetjük a könyveket különböző szempontok szerint
- *Search:* Segítségével kereshetünk író illetve cím szerint.

A *Menü* rész az MS Reader funkcióit tartalmazza. Az első kettővel az e-bookok között válogathatunk:

- *Library:* A gépünkön lévő e-bookok listája (alapértelmezetten ez a menü az aktív).
- *Shop:* Két funkciót kínál fel: Egyfelől *elindíthatjuk az aktiválást* (ha még nem tettük meg, vagy más dotNet passportot akarunk használni, másfelől a Microsoft honlapjáról indulva *különböző e-bookok között* válogathatunk (linkek mutatnak az e-book forgalmazókra). Mindkét esetben on-line Internet hozzáférés szükséges:

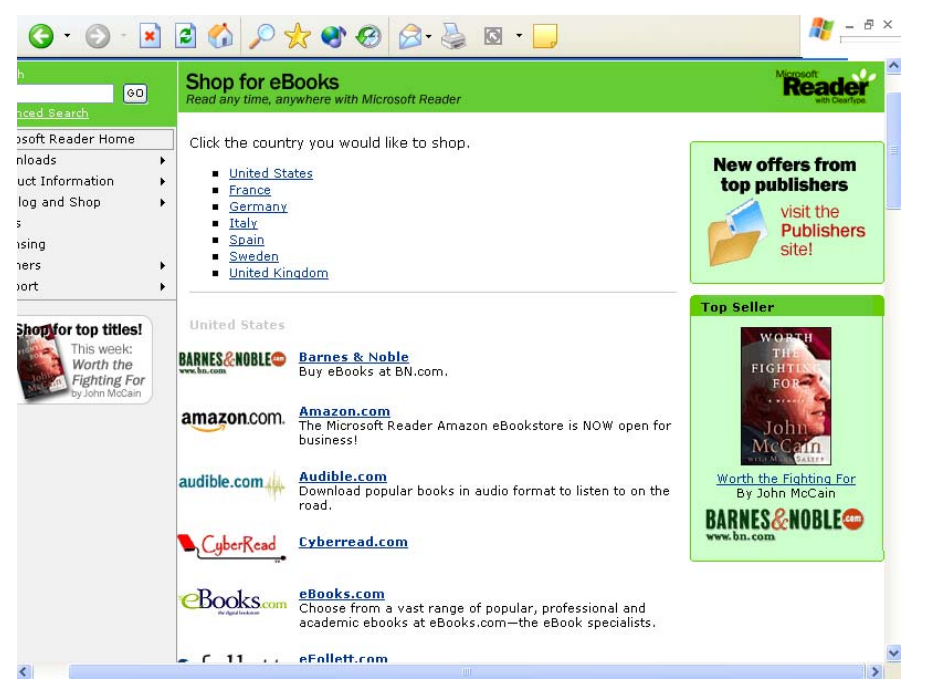

A többi menüpont a Reader használatát segíti:

- *Help:* Súgó, melynek két része a *How to…* (gyakran ismételt kérdések) és a *Quick Search* (keresés kulcsszó alapján). A Súgó felépítése egyszerűbb a Windowsban megszokottól, lényegében ez is egy könnyen olvasható e-book.
- *Settings:* A Reader beállításai. Itt állíthatjuk be a betűméretet, a kiemelések paramétereit és hogy mit akarunk felolvastatni.
- *Return:* Visszatérés az előző ablakhoz (azaz kilépés az egyes menüpontokból).

#### **E-book megnyitása**

Egy új e-book olvasását kétféle módon kezdhetjük meg. Ha már olvastuk, úgy kiválaszthatjuk Reader nyitólapjáról. Ha még nem olvastuk, úgy a *Sajátgép* segítségével keressük meg a fájlrendszerben, és kattintsunk kettőt az ikonjára. Az ebook kiterjesztése LIT, míg ikonja a Reader ikonjával egyezik meg. Példánkban a *Körte.lit* fáj*l* egy e-book:

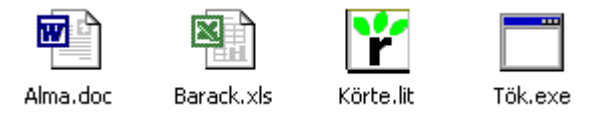

#### **E-book olvasása**

Az e-book kiválasztása után a Reader a betölti a könyvet. Az olvasást, a könyv címére kattintással kezdhetjük meg. A képernyő alján megjelennek az e-book lapjainak léptetéséhez és a felolvasás indításához/állításához szükséges ikonok (Természetesen az angol nyelvű verzió az angol nyelv jellegzetes hanghordozását használja.):

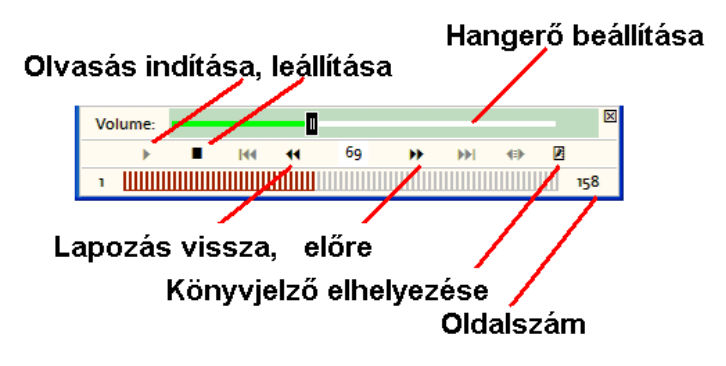

## **Szövegrészek megjelölésének lehetőségei**

Az e-bookban a számunkra fontos kiemelésekre több lehetőségünk is van. Ezeket a helyi menüben (kattintás az egér jobb gombjával) érhetjük el.

A *Bookmark* kiválasztásával az adott oldalhoz egy könyvjelző kerül, melyet a lap jobb oldalán egy kis ábra jelöl. A *Highlight* a kiemelőtoll elektronikus megfelelője. A szövegrészhez az *Add Text Note* lehetőségével megjegyzést fűzhetünk, végül az Add Drawing segítségével "firkálhatunk" is a lapra.

Az egyes kiemelésekre később az egérrel rákattintva, azokat módosíthatjuk (megadhatjuk a kiemelőtoll vagy a rajz színét stb.).

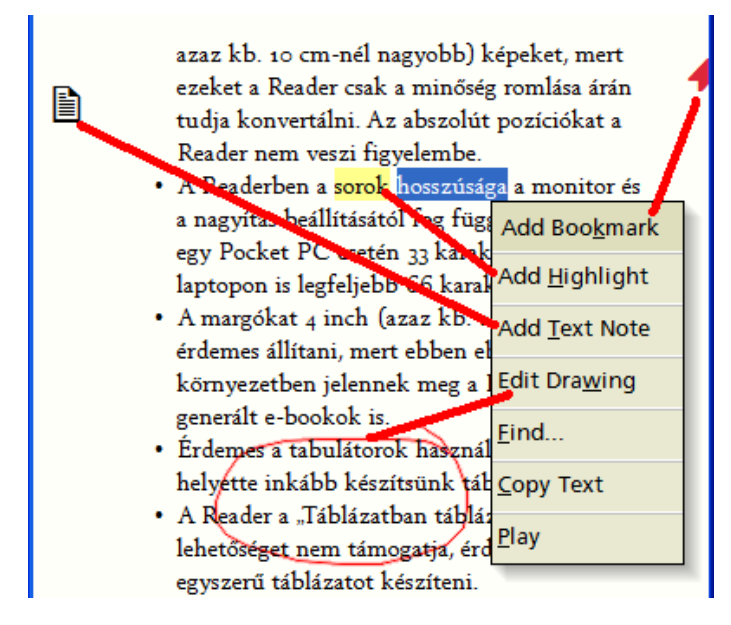

A helyi menüben a *Find* segítségével kereséseket végezhetünk, a *Copy Text* a kijelölt részt a vágólapra helyezi, míg a *Play* felolvassa a kijelölt tartományt. Ezek a Windows rendszerben szokott módon működnek.

## **Az olvasás befejezése, folytatása**

Ha bármely lapon a címre kattintunk, megjelenik a *címmenü.* Ennek segítségével ugorhatunk a könyv elejére *(Cover Page)*, egy valamilyen módon megjelölt részre *(Annotations)* vagy megkezdhetjük egy másik könyv olvasását *(Library).*

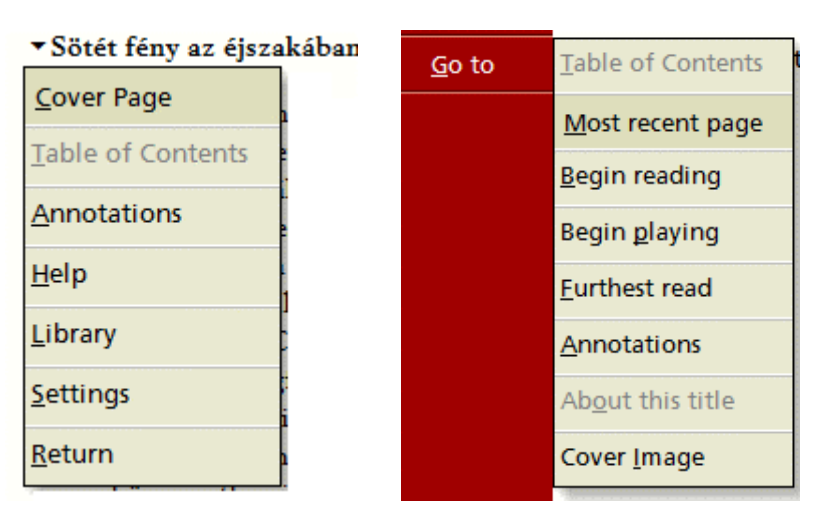

Ha a fedőlap *(Cover Page)* lehetőséget választjuk, a *Go to* menüpontra kattintva további lehetőségeink lesznek. Így pl. ugorhatunk a legutóbb olvasott lapra *(Most recent page)*, újrakezdhetjük az olvasást *(Begin reading)* ill. felolvastatást *(Begin playing)* vagy az olvasását folytatásához ugorhatunk oda, ameddig a könyvben eddig eljutottunk *(Furthest read)*. Természetesen innen is indíthatjuk a kiemelések megtekintését *(Annotations)*.

# **A Read in Microsoft Reader telepítése**

Az e-book a *Read in Microsoft Reader* (továbbiakban RMR) segítségével készíthető el. Ehhez szükségünk van egy Word szövegszerkesztő (vagy egy QuarkXPress kiadványkészítő) programra, és le kell töltenünk a Microsoft honlapjáról a [www.microsoft.com/reader/downloads/rmr.asp](http://www.jos.hu/down/MSReader/www.microsoft.com/reader) címről az RMR-t.

Ha Wordöt használunk, a WordRMR.exe nevű fájlt kell letöltenünk, amely kb. 820 KB méretű. Ha ezt az exe fájlt két kattintással elindítjuk, automatikusan megkeresi a Wordben egyetlen látható jele van: megjelenik a *Szokásos Eszköztár* jobb szélén az MS Reader ikonja: Wordöt, és kiegészíti az e-book elkészítéséhez szükséges komponenssel. Ennek a

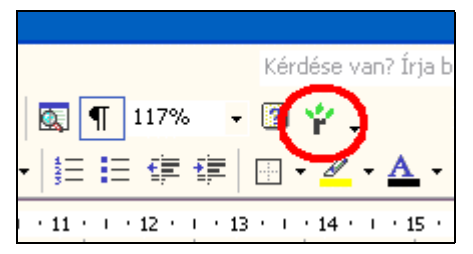

# **A Word dokumentum előkészítése**

E-bookot elsősorban Word dokumentumból készíthetünk. A Word azonban szövegszerkesztő program, mely számtalan olyan formázási lehetőséget is tartalmaz, melyet egy e-bookban nem lehet vagy nem érdemes megvalósítani, hiszen azt egy PC-nél lényegesen egyszerűbb eszközön (pl. Pocket PC) is olvashatóvá kell tenni.

Minden további nélkül használhatjuk a Wordben megszokott formázott bekezdéseket és stílusokat, lábjegyzeteket, grafikát, egyszerű táblázatokat és listákat. Ezzel szemben az e-book nem támogatja a következő elemeket: fattyú- és árvasorok, űrlapok, élőfej és élőláb, egyenletek és képletek, hosszú táblázatok, ha azokban az oszlopszélesség túl nagy.

Néhány jó tanács a jól olvasható e-book elkészítéséhez:

- Az ékezetes betűk esetén érdemes egy tesztet végezni, hogy az adott betűtípus helyesen jelenik-e meg az e-bookban.
- Ha *Clear-type* fontokat használunk, akkor a Berling Antiqua, Frutiger Linotype, vagy a Lucida Sans Typewriter betűtípust érdemes alkalmaznunk.
- A bekezdések behúzása ne legyen túl nagy, a térközök e-bookká konvertáláskor eltűnhetnek.
- Ne használjunk túl nagy méretű (4 inchnél, azaz kb. 10 cm-nél nagyobb) képeket, mert ezeket a Reader csak a minőség romlása árán tudja konvertálni. Az abszolút pozíciókat a Reader nem veszi figyelembe.
- A Readerben a sorok hosszúsága a monitor és a nagyítás beállításától fog függeni, tipikusan egy Pocket PC esetén 33 karakter, míg egy laptopon is legfeljebb 66 karakter.
- A margókat 4 inch (azaz kb. 10 cm) szélesre érdemes állítani, mert ebben a környezetben jelennek meg a Reader által generált e-bookok is.
- Érdemes a tabulátorok használatát mellőzni, helyette inkább készítsünk táblázatot.
- A Reader a "Táblázatban táblázat" lehetőséget nem támogatja, érdemes helyette egyszerű táblázatot készíteni.
- Lehetőleg ne használjunk szegélyt és mintázatot.
- A tartalomjegyzék linkekkel ellátott szövegként jelenik meg az e-book elején, amely elérhető a címsorból és a fedőlapról.

#### **Az e-book elkészítése**

Kattintsunk a Read in Microsoft Reader ikonra, ekkor a megjelenő ablak beállításai lehetőségei az alábbiak.

A *Title information* részben a könyv főbb adatai adhatók meg:

- *Title:* Az e-book címe. Indításakor ez jelenik meg
- *Author:* A szerző neve. Ezt a Reader indításkor és olvasás közben is kiemeli.
- *FileName:* A fájl neve. Az MS Reader által olvasott e-book kiterjesztése kötelezően LIT lesz.

A *Formatting Options* keretben a formázási lehetőségek adhatók meg:

- *Convert to Microsoft Reader Formatting:* Ha bekapcsoljuk, akkor a Reader által nem támogatott formátumokat az RMR eltávolítja (pl. eltávolítja a rejtett betűtípust). A Word betűkészletei továbbra is átméretezhetőek maradnak, de a betűméreteket relatív (egymáshoz viszonyított) betűméretekké alakítja. Az egymáshoz közel álló betűméretek (pl. 8-9-10 pont) azonos méretként jelennek meg.
- *Reformat Table of Contents:* Érdemes bejelölni, ha rosszul jelenik meg a tartalomjegyzék.

A *Send to Microsoft Reader Library* lehetőségnél adhatjuk meg, hogy hová is kerüljön maga a fájl. Általában érdemes a saját gépünkön (*This Computer*) összegyűjteni az elektronikus könyveket egy adott alkönyvtárba (ez a *Browse* lehetőséggel választható ki).

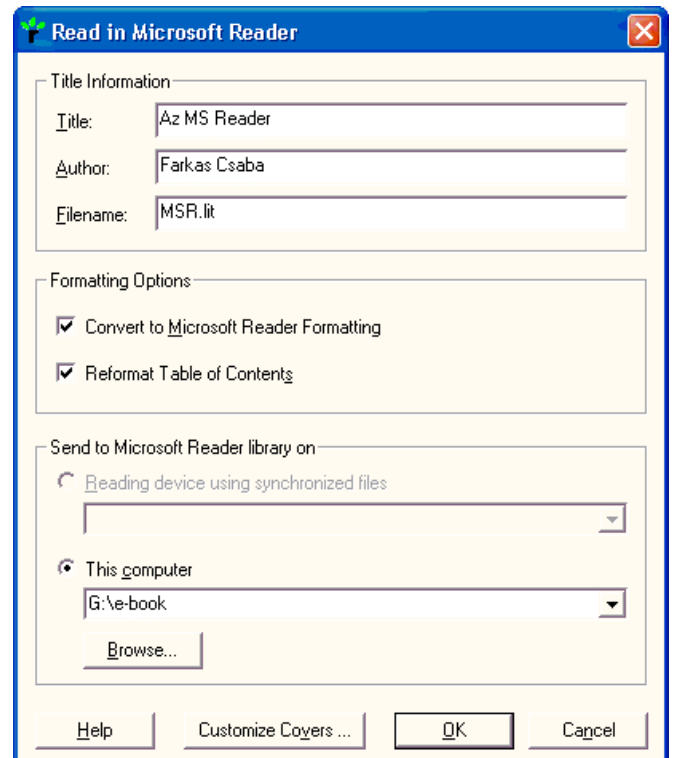

Végül az ablak alján lévő nyomógombok jelentése:

- *Help:* Egy viszonylag egyszerű, ezért jól használható súgó az RMR beállításairól és használatáról.
- *Customize Cover …:* A fedőlapot a megjelenítő eszköztől és a Reader verziójától függően – többféleképpen állíthatjuk be, az egyéni háttérképet az *Image Path* lehetőségnél adhatjuk meg.

Maga az e-book az *OK* gomb lenyomására készül el, míg a *Cancellel* a továbbiakat felfüggeszthetjük. A fájl elkészültét egy ablak jelzi, ahol Az *Open this eBook in Desktop Reader* bejelölésével az *OK* gomb hatására máris megtekinthetjük a fájlt ebook formátumban.

# **A dotNet passport**

A dotNet passport egy azonosító rendszer, ahol az e-mail címünkkel és a jelszavunkkal azonosíthatjuk magunkat. A rendszert ugyan a Microsoft kezeli, ám független megoldás, így más szolgáltatók is elfogadják. Előnye, hogy nem kell minden Internetes szolgáltatóhoz más-más azonosítót és jelszót megjegyeznünk, a rendszer garantálja, hogy a szolgáltató más információt nem gyűjt be a felhasználóról.

Ha még nincs dotNet passportunk, akkor az aktváláshoz először egy dotNet passportot kell szereznünk. Ekkor az első ablak az *e-mail címünk* megkérdezésével indul:

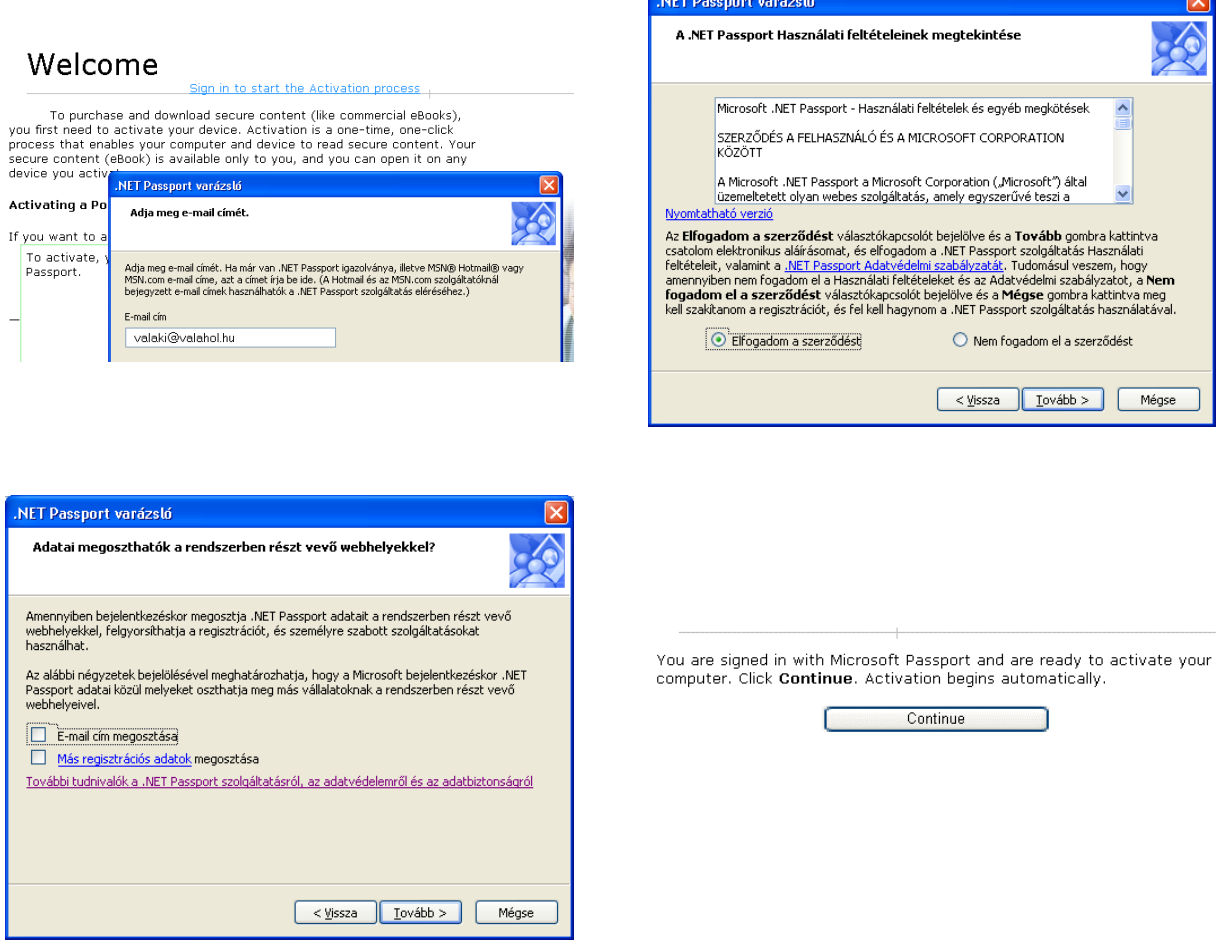

A *második lépésben* el kell olvasnunk és fogadnunk a licence feltételeket, amit a jelszavunk és egy olyan, *csak általunk ismert* személyes adat megadása követ, mellyel szükség esetén segítséget kaphatunk, ha elfelejtjük jelszavunkat.

Az utolsó előtti lépésben rendelkezhetünk arról, *megosztjuk-e adatainkat* más webhelyekkel (s ha igen mit). Ha bizalmatlanok vagyunk, olvassuk el a *További tudnivalók…* link által mutatott részt, vagy ne osszuk meg adatainkat. Ezzel a passport létrehozása megtörtént.

Ezt követően megkezdhetjük az aktiválást (utolsó ábra), melyet az erről szóló fejezetben leírtak szerint folytathatunk.